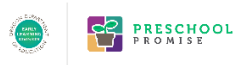

### BEFORE STARTING YOUR APPLICATION, PLEASE READ BELOW:

**There is a known issue with using this application in the Internet Explorer (IE) browser. IE will cause difficulty in interacting with the application.** 

**We recommend Google's Chrome or Mozilla's Firefox as preferred browsers.**

**If issues persist when attempting to apply, please do not hesitate to contact Early Learning Division staff at;** [psprfa@ode.state.or.us](mailto:psprfa@ode.state.or.us) **.** 

**The Preschool Promise Provider on-line Application can be found at:**  [https://ode.smapply.org/prog/preschool\\_promise\\_program\\_provider\\_application/](https://ode.smapply.org/prog/preschool_promise_program_provider_application/)

# LANGUAGE PREFERENCE

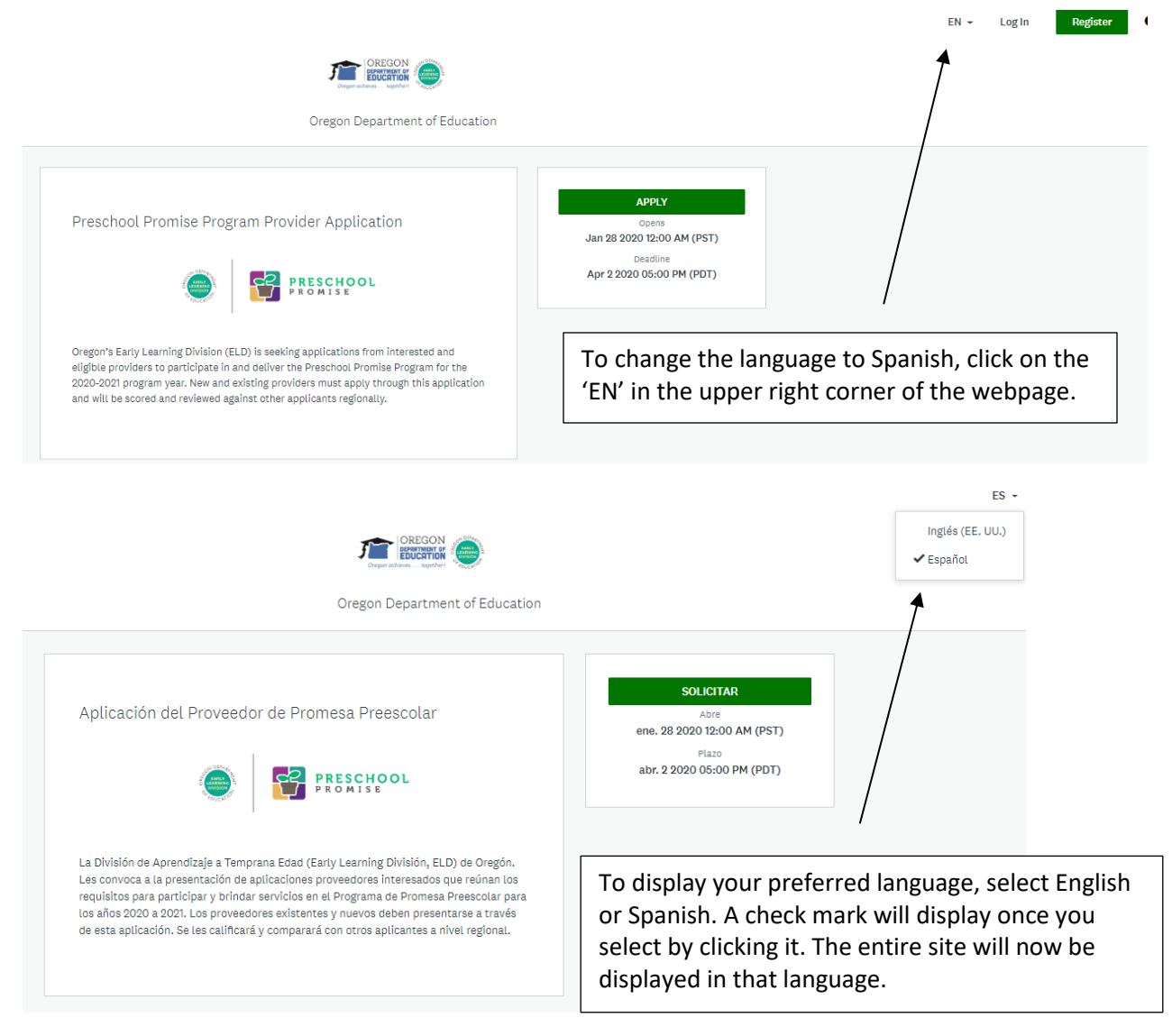

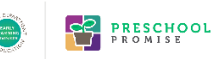

### REGISTRATION INFORMATION

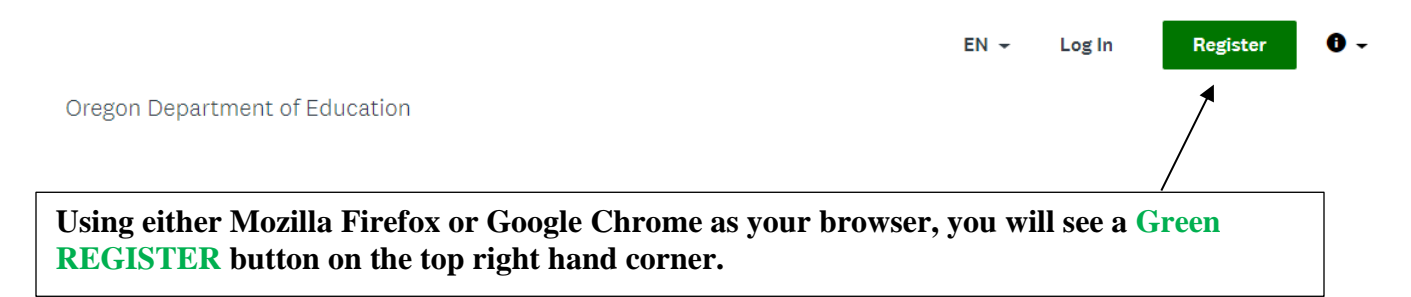

**Step 1**: After selecting Register, the screen below will appear. It is important that you change the options shown here from Register as an individual to **Register as an organization**. All applicants must register as an organization in order to be able to apply.

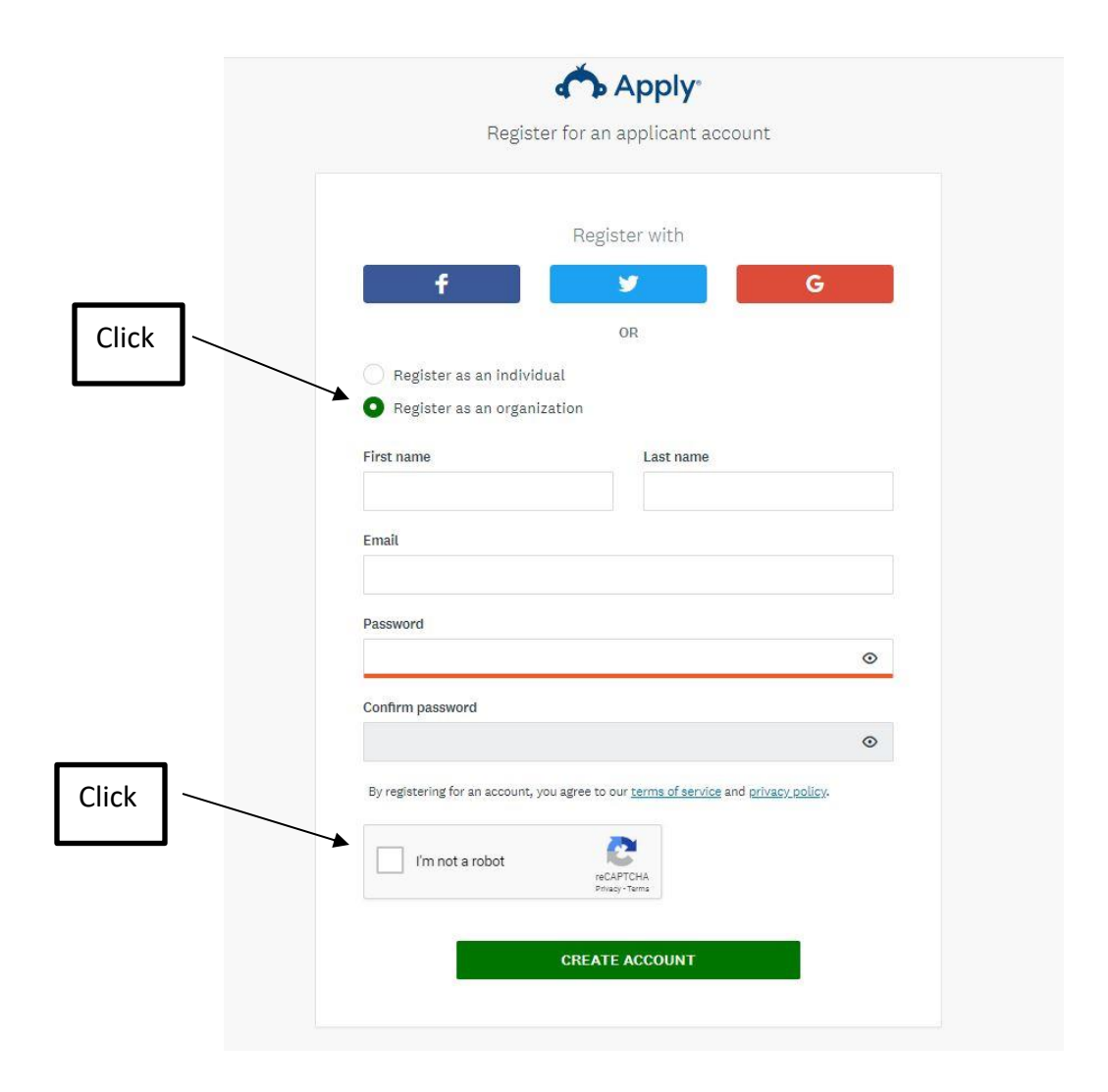

## **Step 2:** Input the following:

- 1. First and Last Name
- 2. Email Address
- 3. Password
- 4. Click I'm not a robot
- 5. Finally, click the Green **Create Account** button at the bottom of the page to begin the application process.

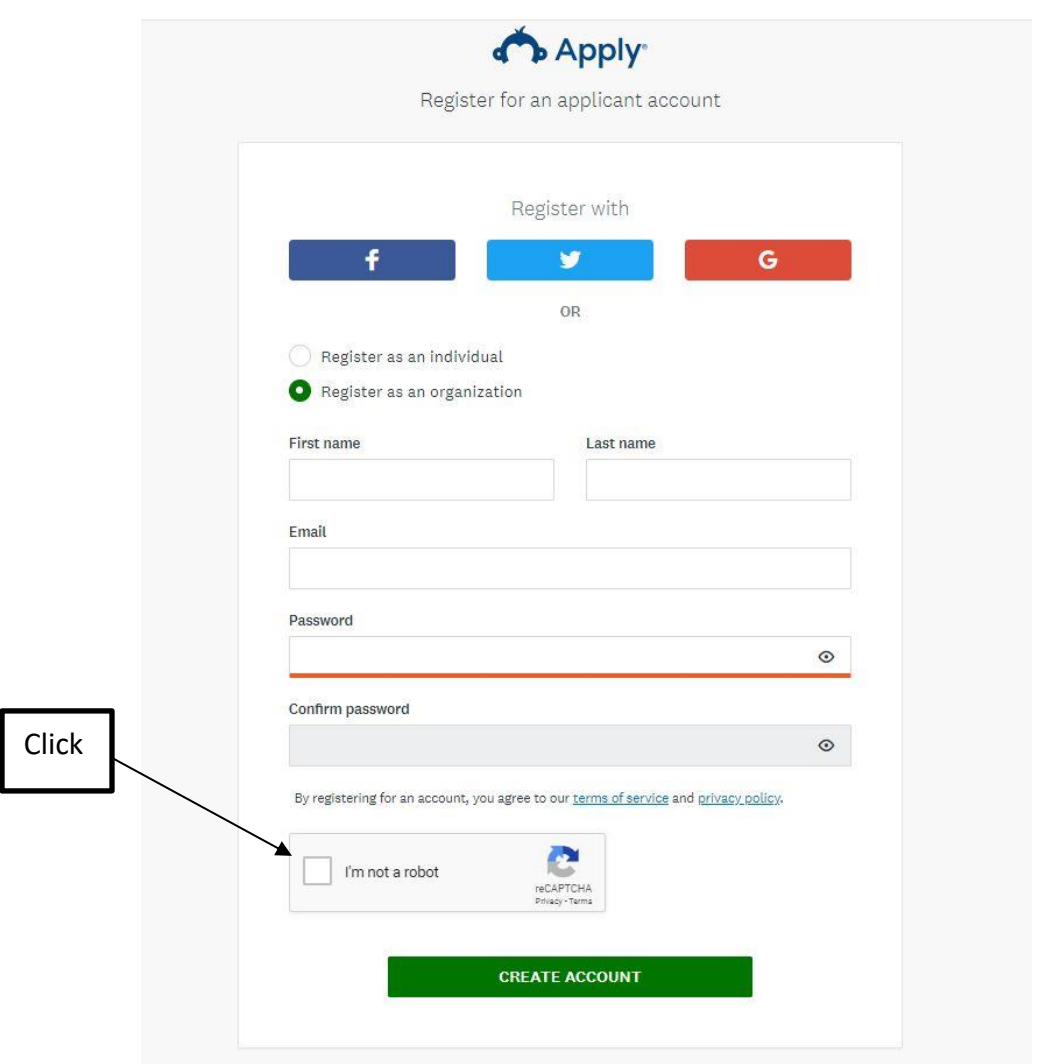

**CO PRESCHOOL** 

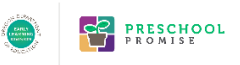

**Step 3**: Once you have clicked the Green **Create an Account**, the following screen will appear.

You will need to select, **Continue to site** to proceed with the application.

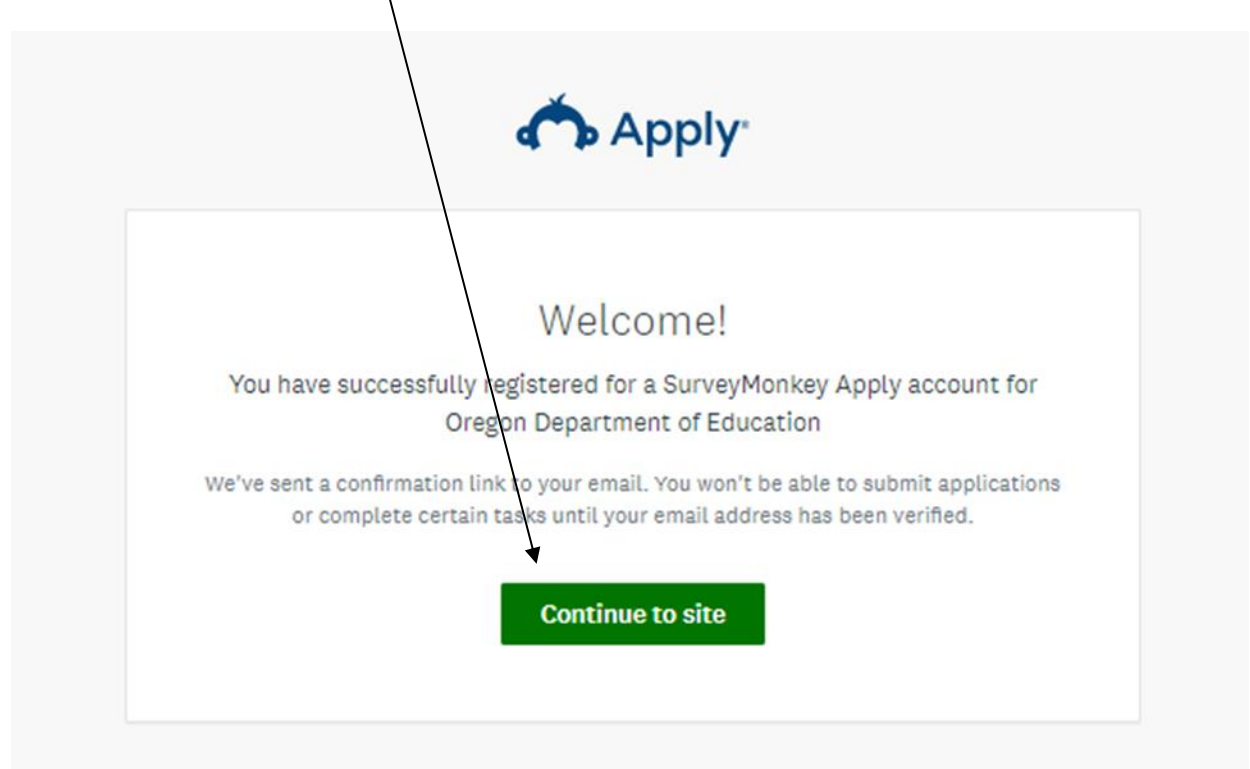

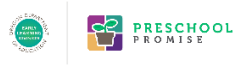

## **Step 4**: Once you click, **Continue to site**, you will be prompted to provide information about your organization.

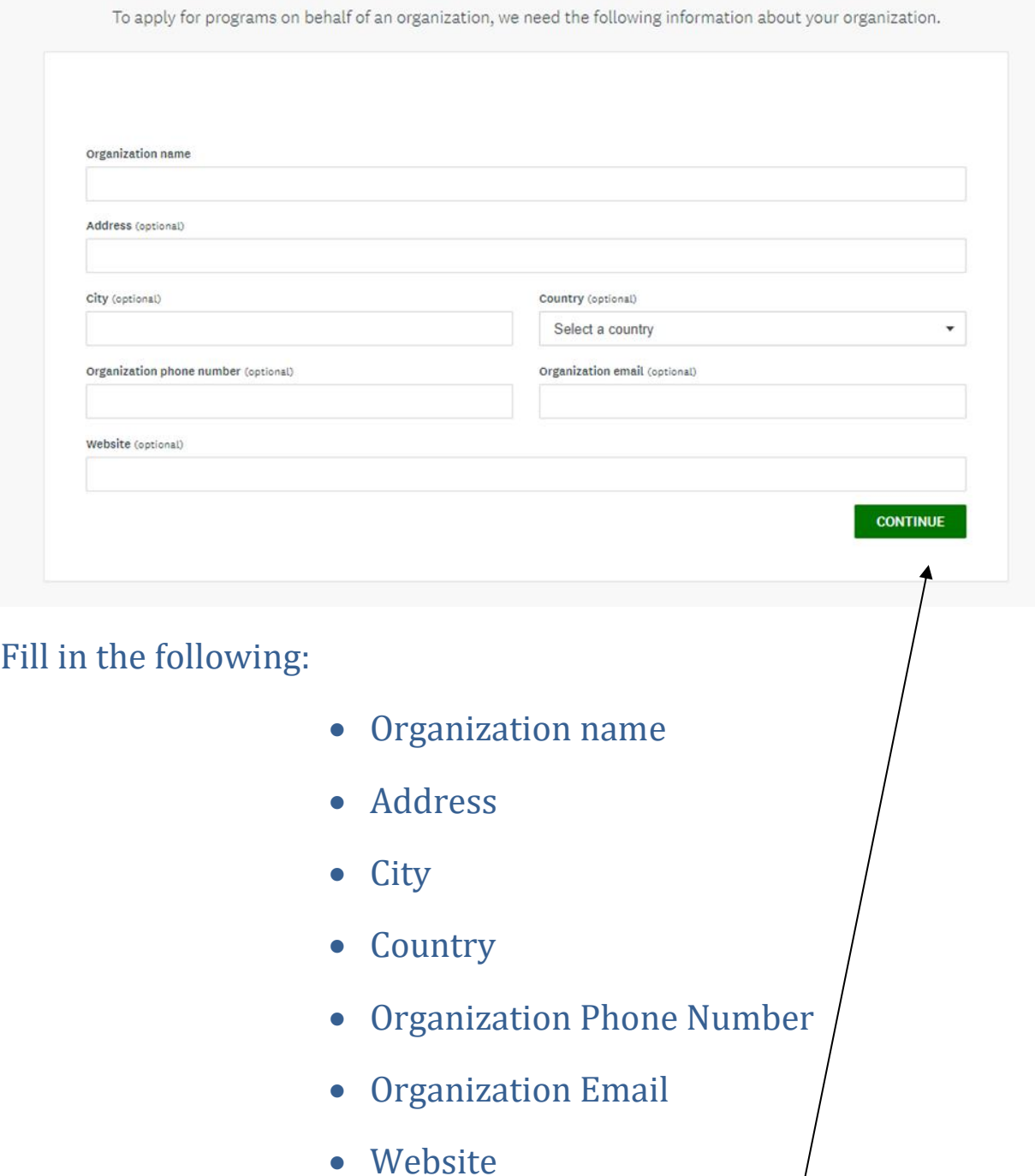

To Finish, click the Green **Continue** button at the bottom of the page.

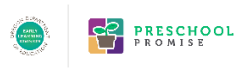

**Step 5**: After providing information about your organization, you will be prompted to verify your email address. Click on the **Send Verification Link** button at the top right hand corner of the page. This step is required in order to submit your application.

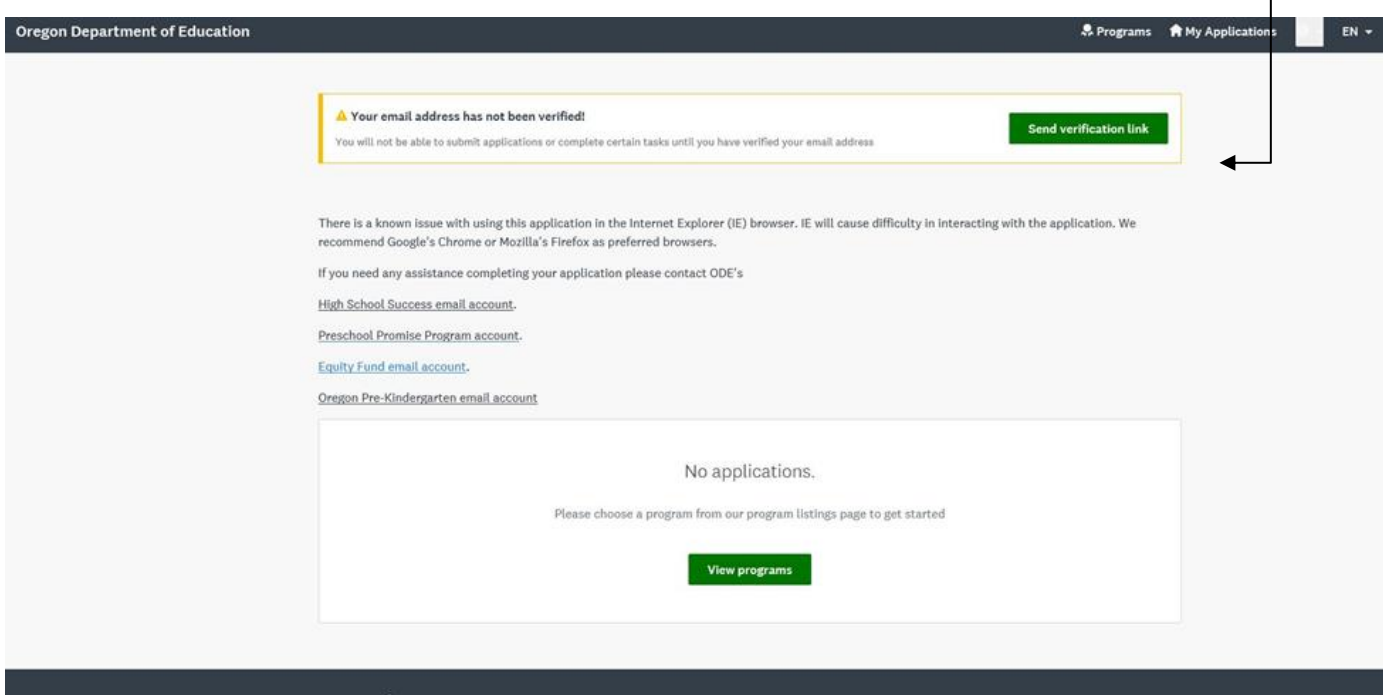

### TROUBLESHOOTING EMAIL VERIFICATION WHEN USING MICROSOFT OUTLOOK

An email will be sent to the email account listed in your registration information. If you do not see an email account within 5 minutes of creating the account, please check your SPAM folder. If the message is in your SPAM folder, all links are disabled, and therefore nonfunctioning. The message will also contain the following alert:

Links and other functionality have been disabled in this message. To turn on that functionality, move this message to the Inbox. This message was marked as spam using a junk filter other than the Outlook Junk E-mail filter. We converted this message into plain text format.

Simply click on the BLUE i Icon and click move the message to your Inbox. This will enable all links and move the message to your Inbox.

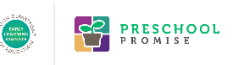

**Step 6**: After clicking on the send verification link, the following should appear in your email inbox.

## Click on the Green button in the email that says, **Confirm email address.**

In order to validate your SurveyMonkey Apply account we require you to verify your email address. Please click the link below to help us validate that it's really you and your account should be ready to go.

Thanks.

The SurveyMonkey Apply Team

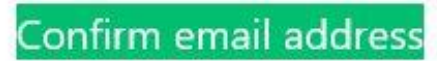

If the button is not clickable, please copy and paste this URL into your browser's address bar:

https://ode.smapply.org/acc/e/a3e000a6-9b3b-428c-b8a3-ce28a33121fe/

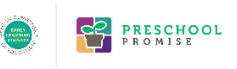

**Step 7**: After you verify your email address by completing the instructions above, the following screen will display.

To select the desired program, click the Green button, **View programs.** 

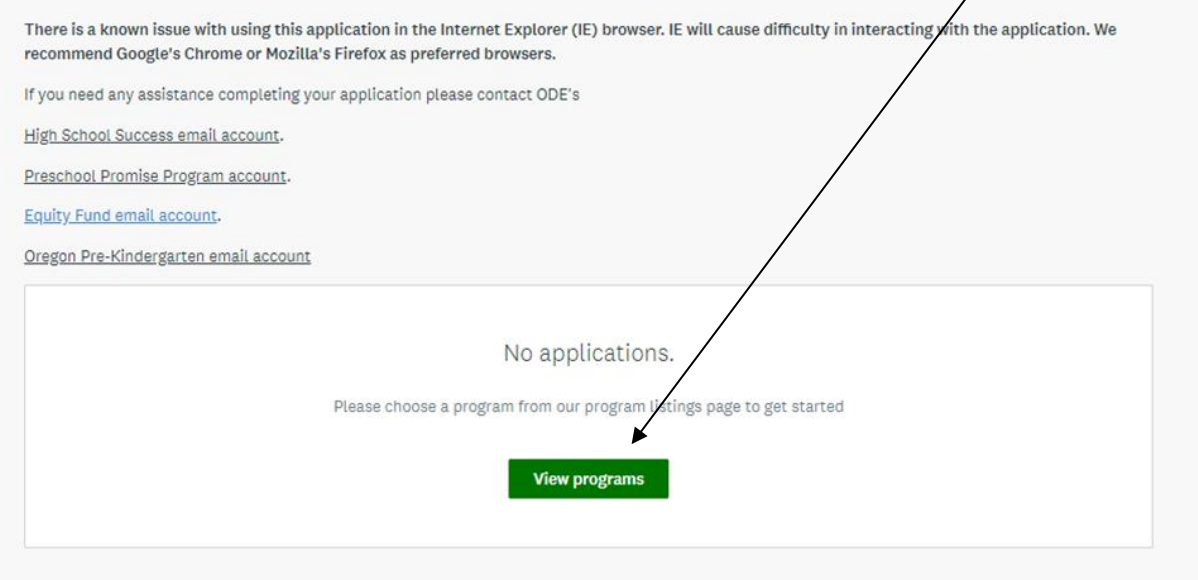

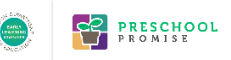

# **Step 8**: Program Selection

Available programs will display on the webpage once step 6 is completed.

## Select the Green, **More** button shown on the **Preschool Promise Program Provider Application** pane**.**

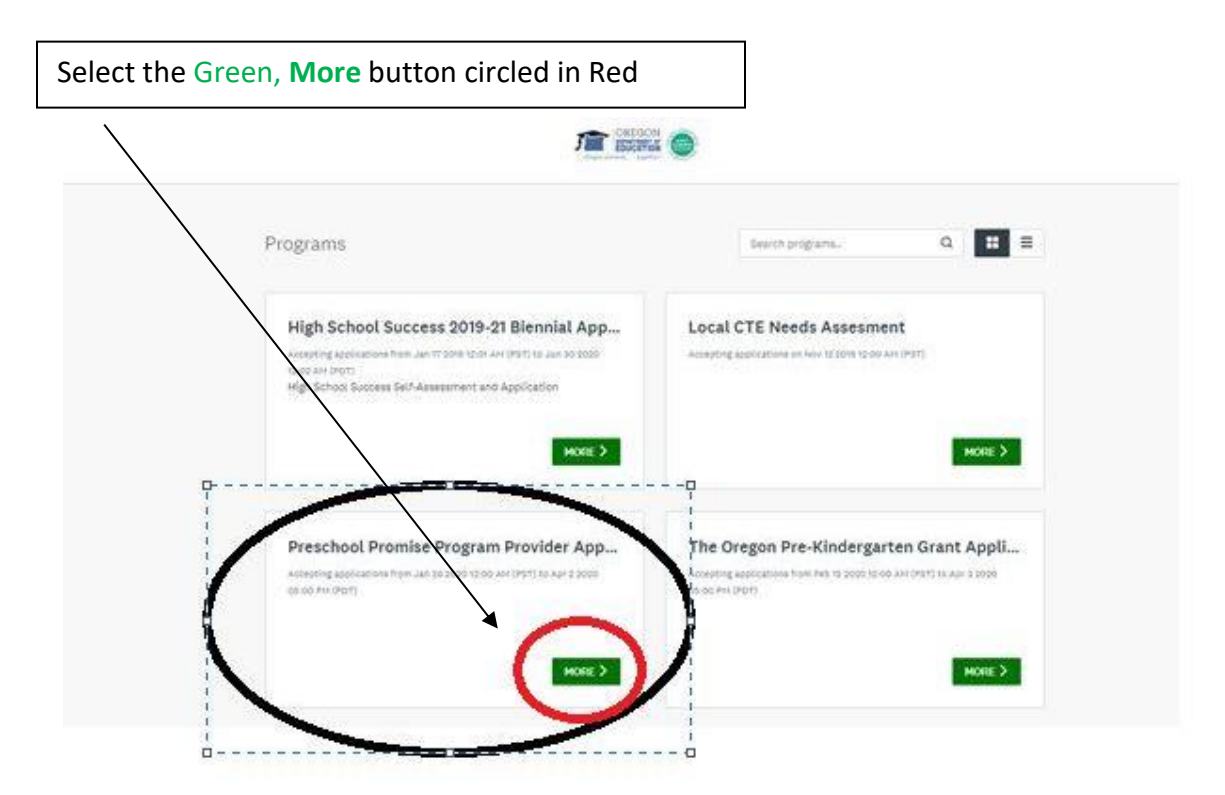

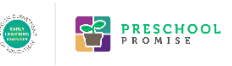

# **Step 9**: Opening Preschool Promise Program Provider Application

Once you have selected the Preschool Promise Program Provider Application, select the Green, **Apply** button shown on the top right hand corner of the webpage.

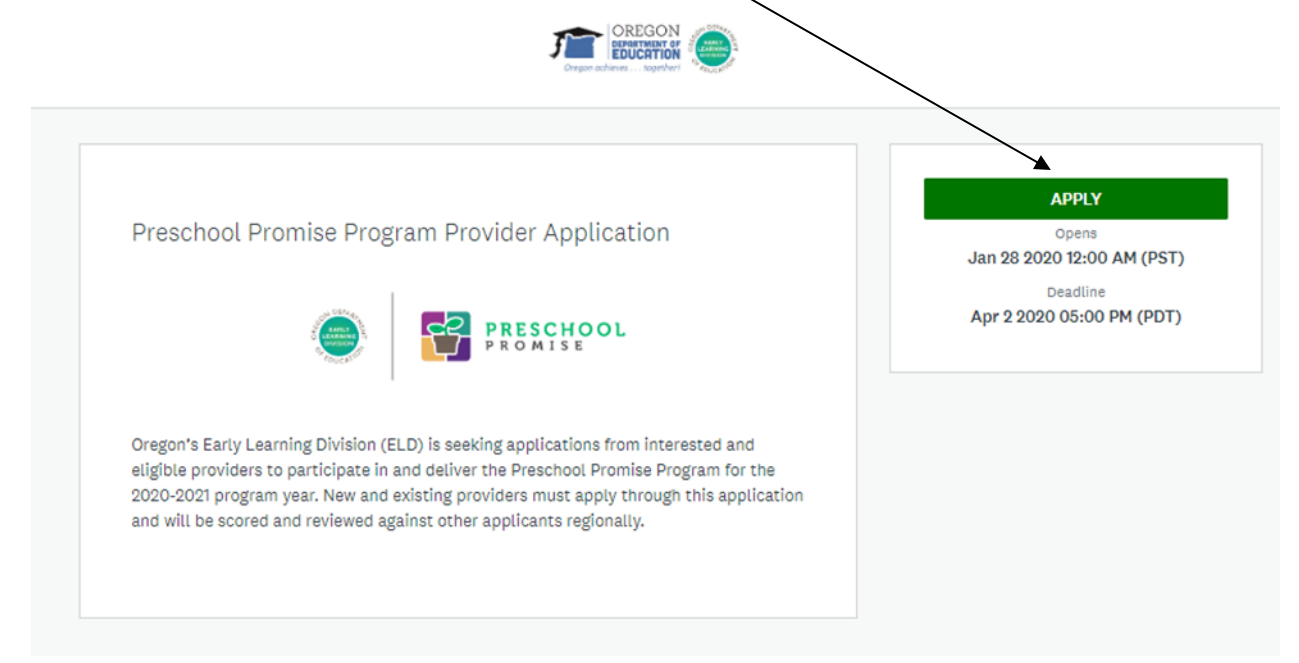

If you do not see the green Apply button shown above, you will need to click on your name to access the dropdown menu shown below. Click on the option marked "My Account".

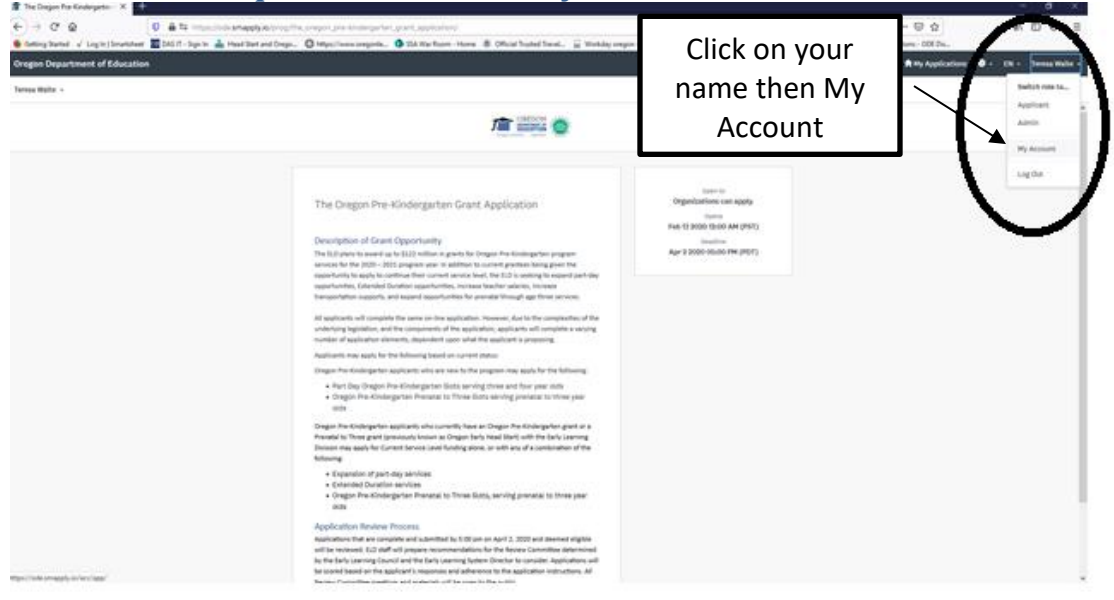

You will arrive at the screen shown below. Find the button marked "Set up organization" and click on this. From here, please refer to Step 4 of this User Guide. You will enter in the information requested and click on Continue. Once you click "Continue" you can select the program you wish to apply for as shown in Step 8.

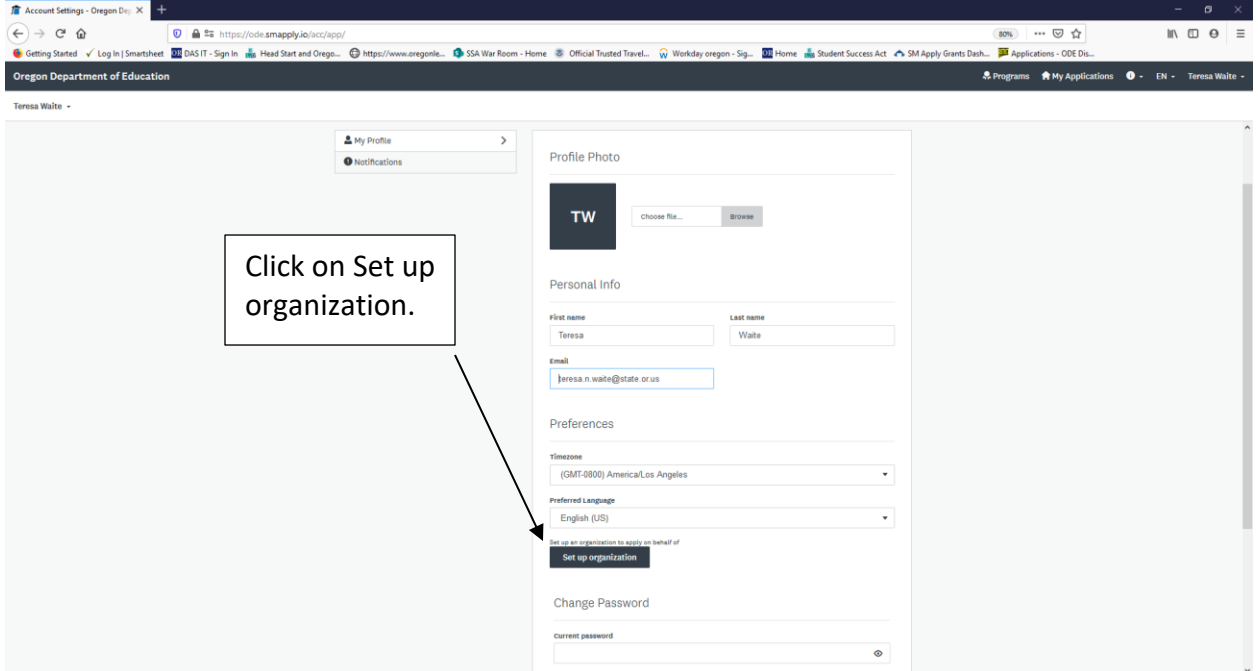

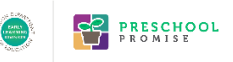

# ELIGIBILITY FORM INSTRUCTIONS

# **Step 10.a**: To begin the application, you must complete an Eligibility Form.

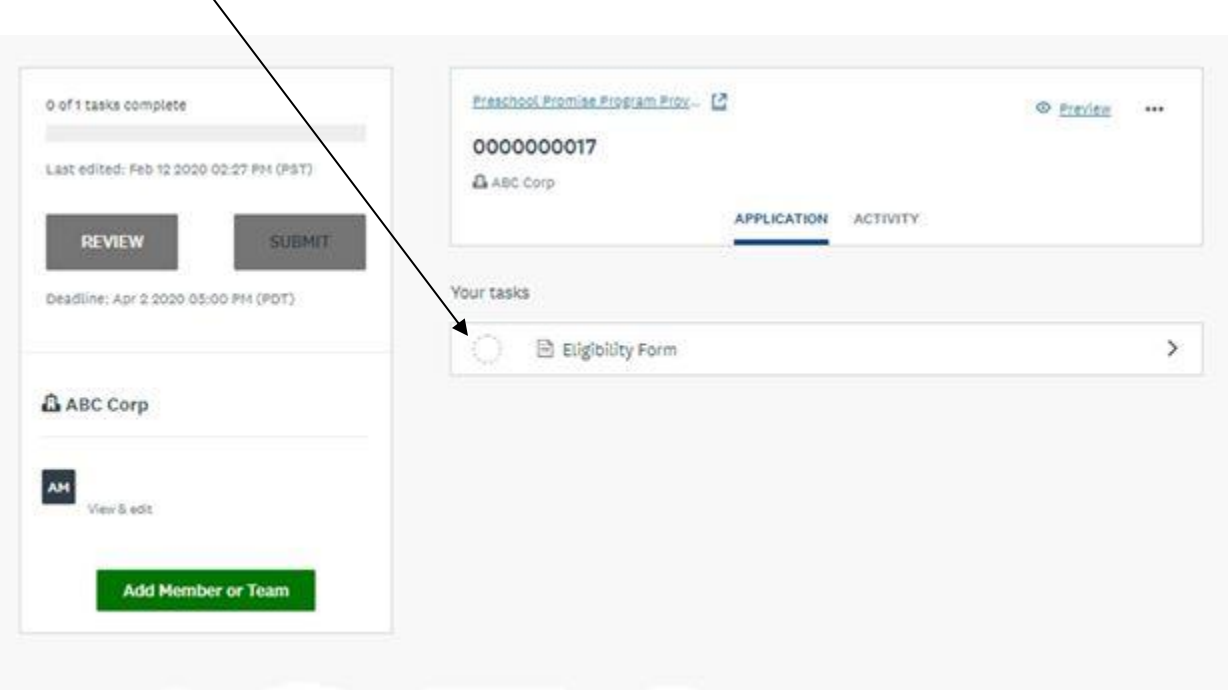

## **STEP 10.b**: Click the circle or words shown below to access the Eligibility Form.

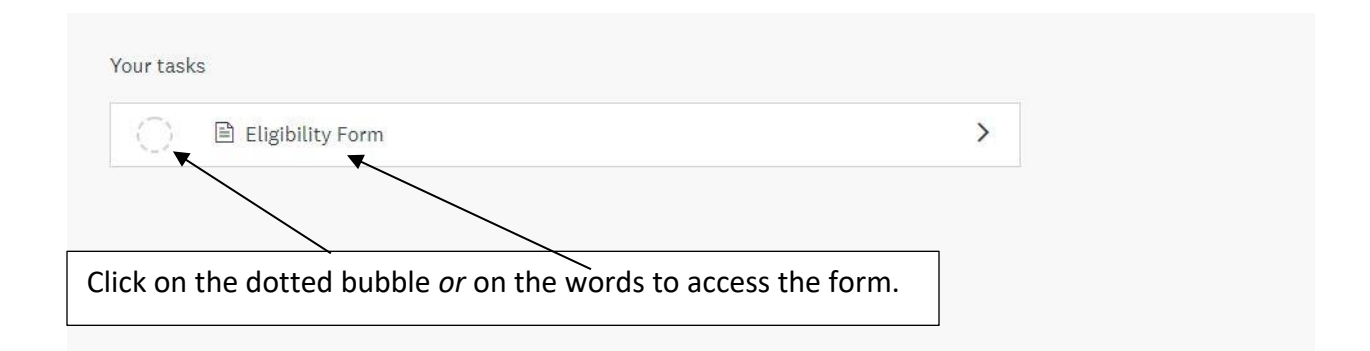

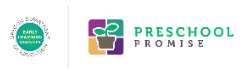

## **Step 11**: Select either Yes or No. Then click the Green **Mark As Complete** button at the end of the webpage if finished with this section.

#### **Eligible Applicants**

All eligible applicants interested in serving children under the Preschool Promise Program, including existing program year 2019-2020 providers must apply through this application.

#### Pursuant to House Bill 2025, eligible applicants include:

- Child care provider
- Community-based organization
- Culturally specific organization
- Early Learning Hub as designated in ORS 417.827
- · Education service district
- Federal Head Start program
- Federally Recognized Oregon Indian Tribes
- Oregon Prekindergarten
- · Private preschool
- · Public school
- · Public charter school
- · and Relief Nursery

Based on the above, are you an eligible applicant?

◎ Yes

 $\circ$  No

**SAVE & CONTINUE EDITING** 

# CO PRESCHOOL

**STEP 12.a**: Once you click, **Mark as Complete** on the Eligibility Form, and are an eligible applicant, you will be able to proceed to the Preschool Promise Program Provider Application

The application packet expands to display all required components of the application.

Click on either the dotted circle or the words to access each section of the application.

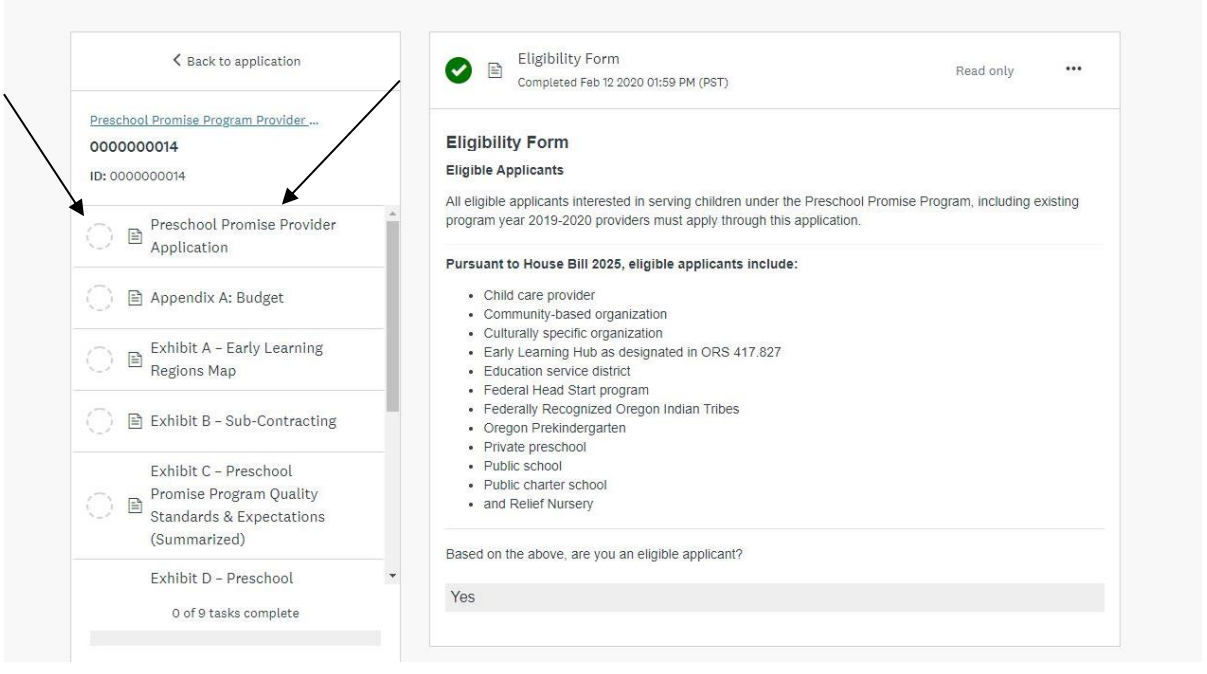

**There is no next feature in the website. You will need to select each area you would like to work on by clicking the dotted circle or the words to open the section.** 

# **PRESCHOOL**

**Step 12.b:** Each section must be completed prior to submitting your application. When sections are in progress, you will see the following **Green** icon next to the section.

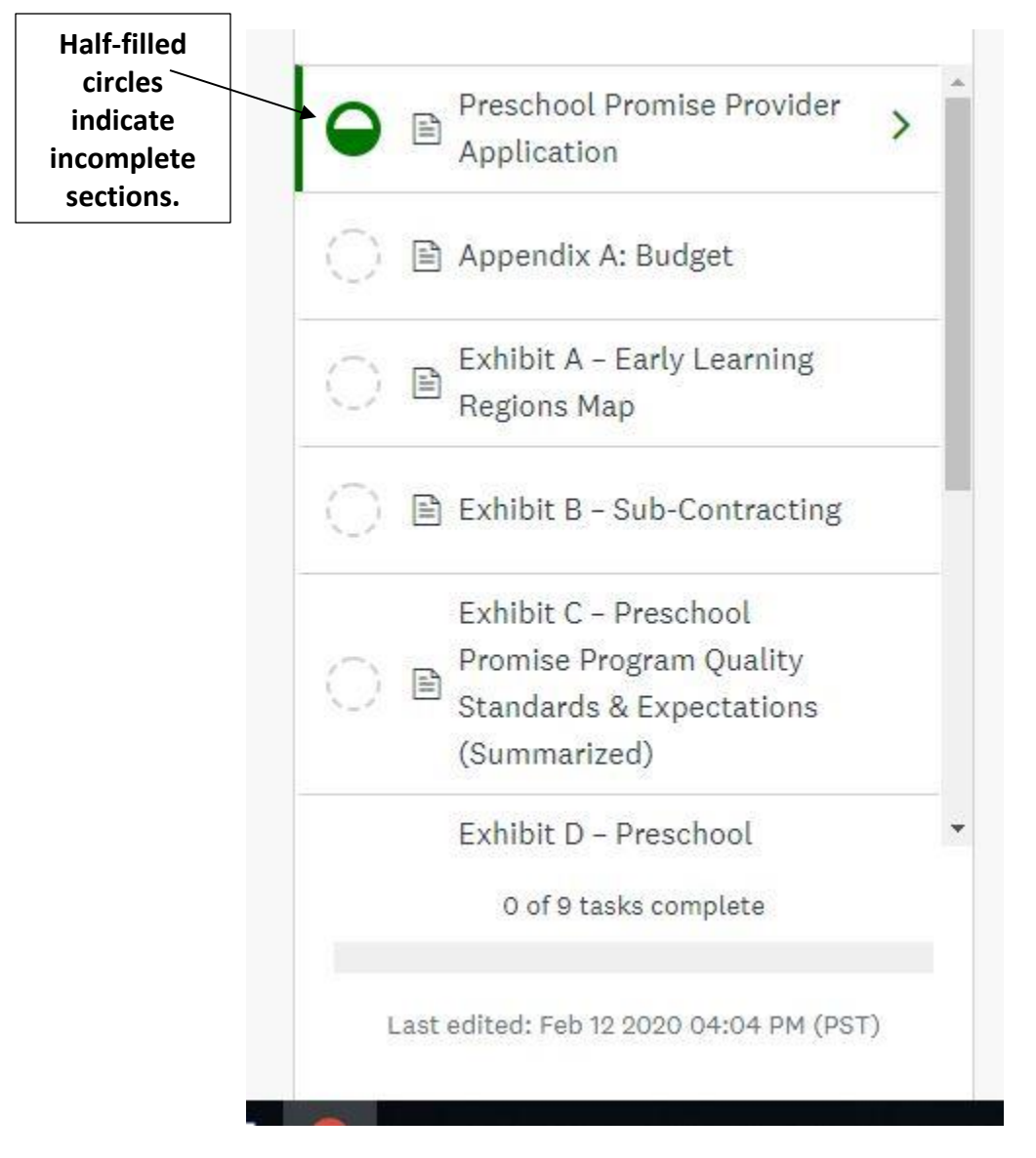

### **Step 12.c:** When a section is completed you will see a Green check mark next to the section title. N.

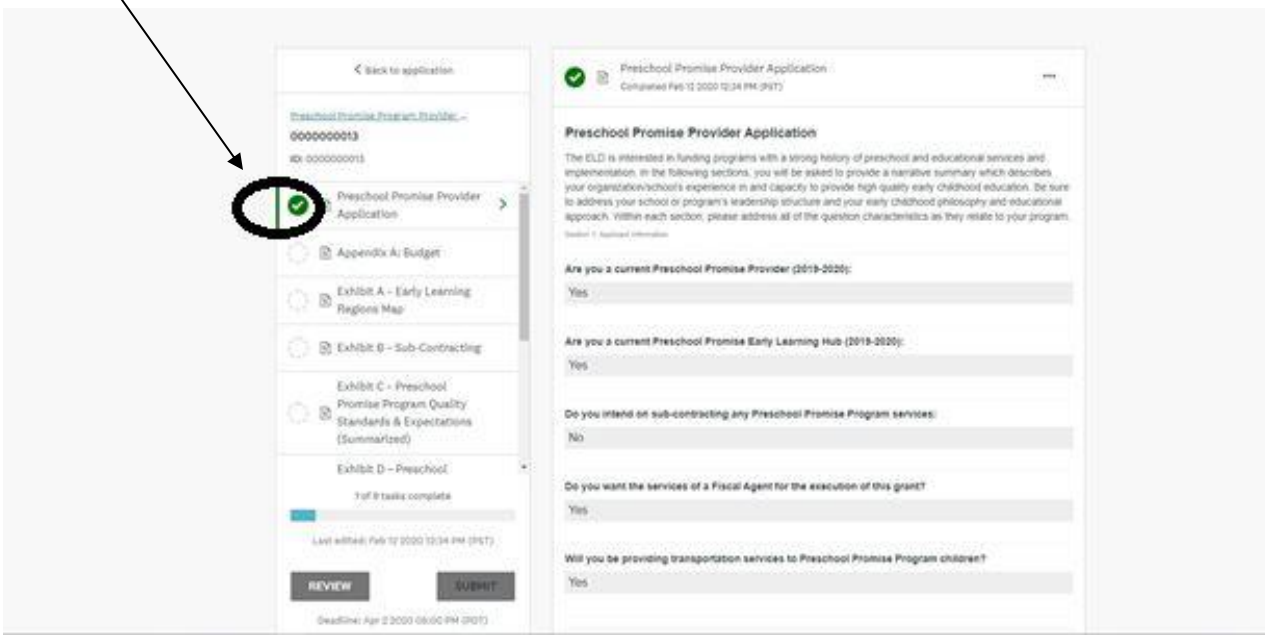

**Please note that you can save and continue your application at a later time. You do not have to complete the application all at once.** 

# **Step 13.a**: Completing Your Application

The only two sections you will need to enter your information into are the first two sections; **Preschool Promise Program Provider Application** and **Appendix A: Budget**.

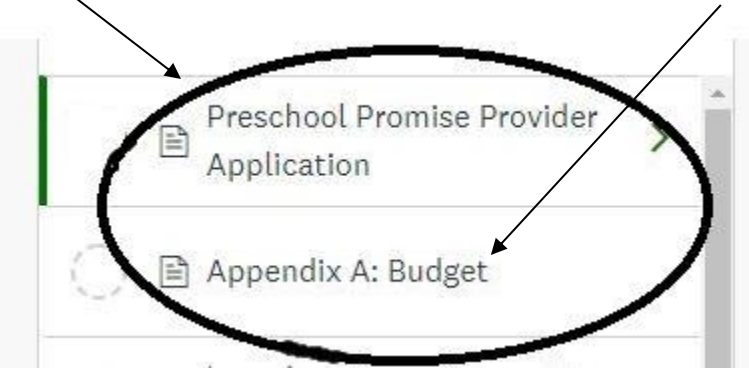

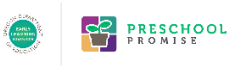

**Step 13.b**: Exhibits A through G are required for you to review prior to submitting your application. Once you have read the document please select the Green **Mark As Complete** button to complete the sections.

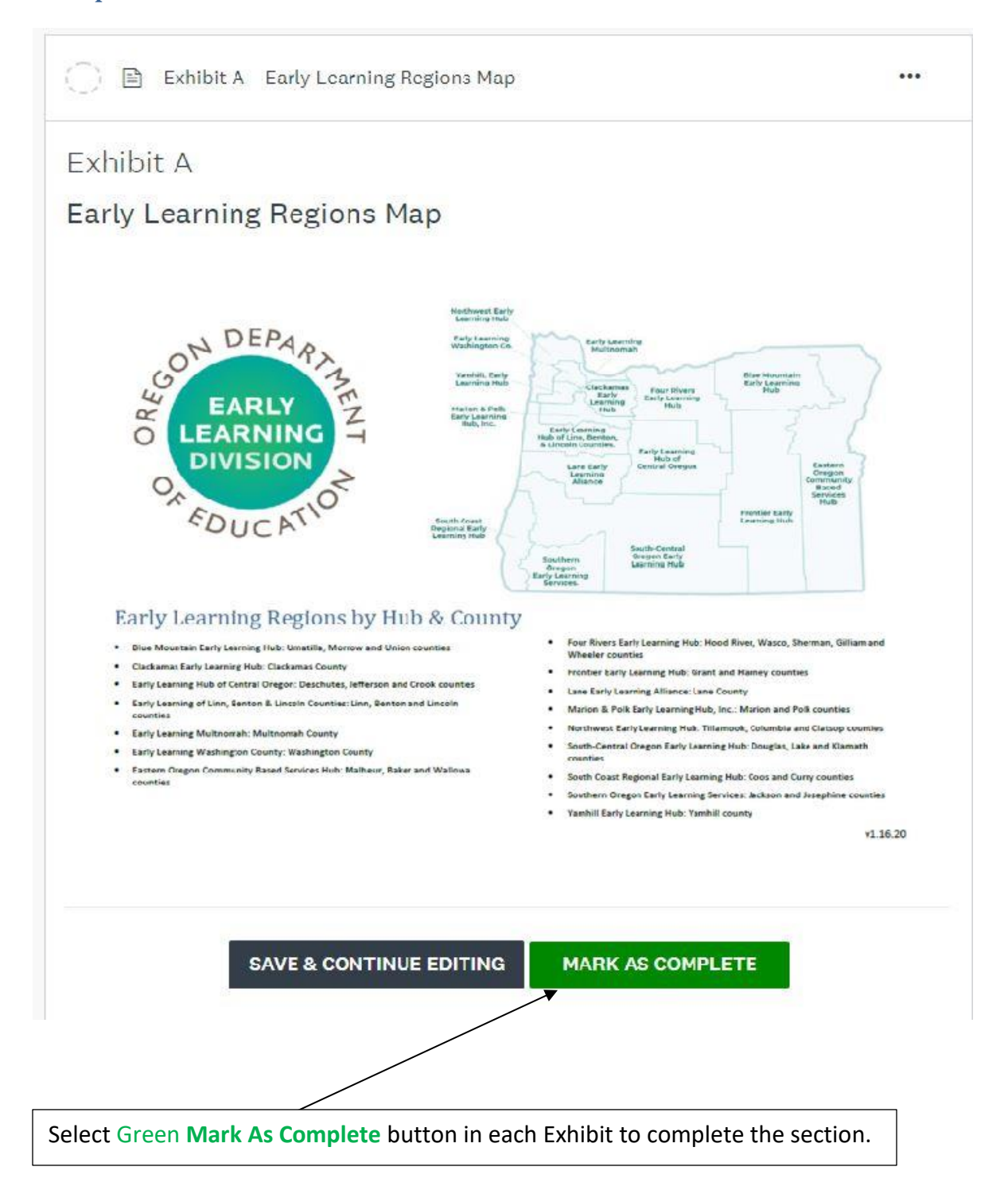

## PRESCHOOL

# **Step 14: Incomplete Application & Editing**

In order to edit a section, once you've marked it complete, you must select the '**…'** in the top right hand corner of the application, then click the **Edit** button at the top right hand corner of the webpage in order for the section to become editable.

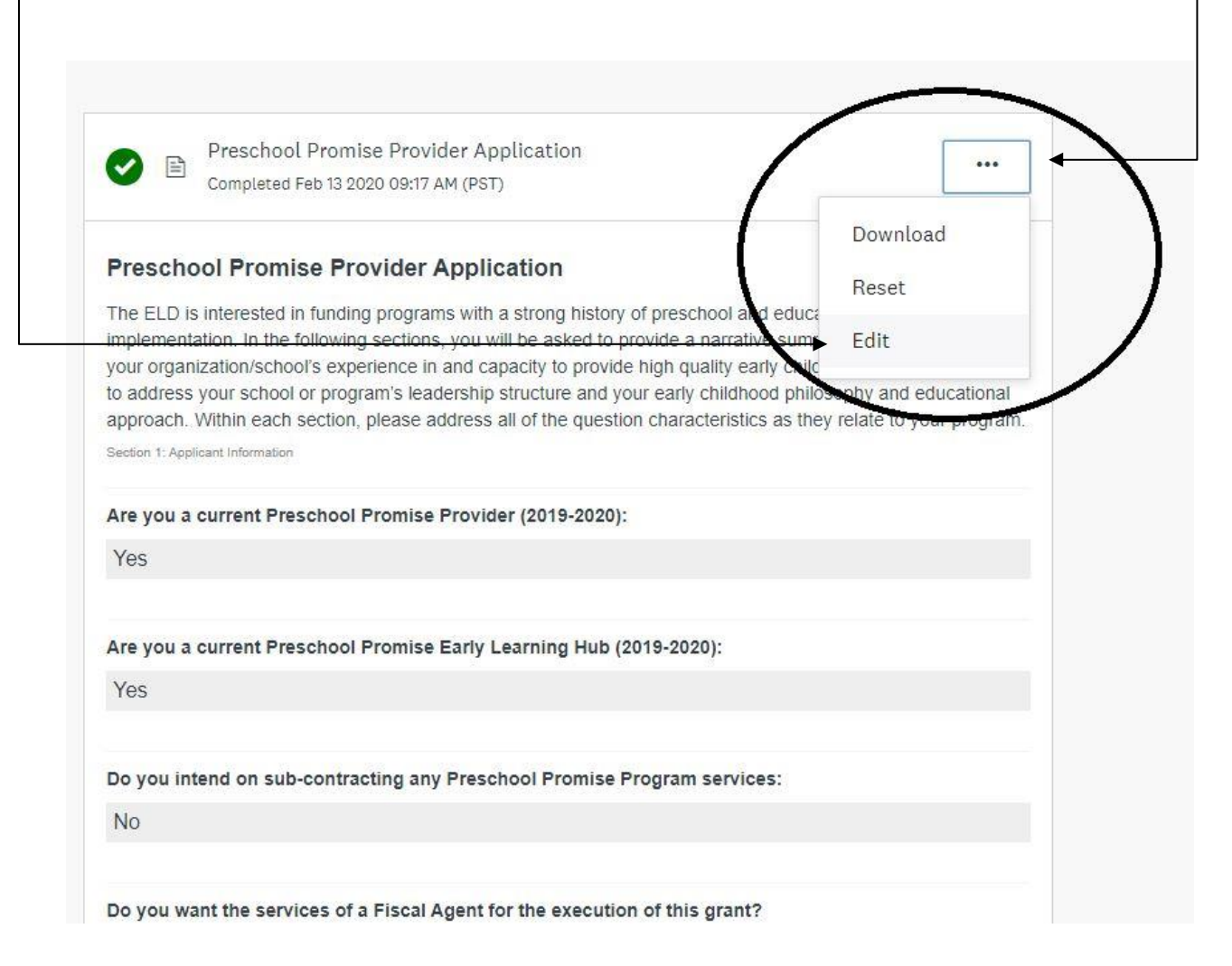

# **PRESCHOOL**

# **Step 15.a**: Review Your Application

Once you have completed all of the sections in your application, you will see the **Review** button on the left and the **Submit** button on the right at the bottom of the webpage.

It is strongly recommended to review your submission prior to clicking on the **Submit** button.

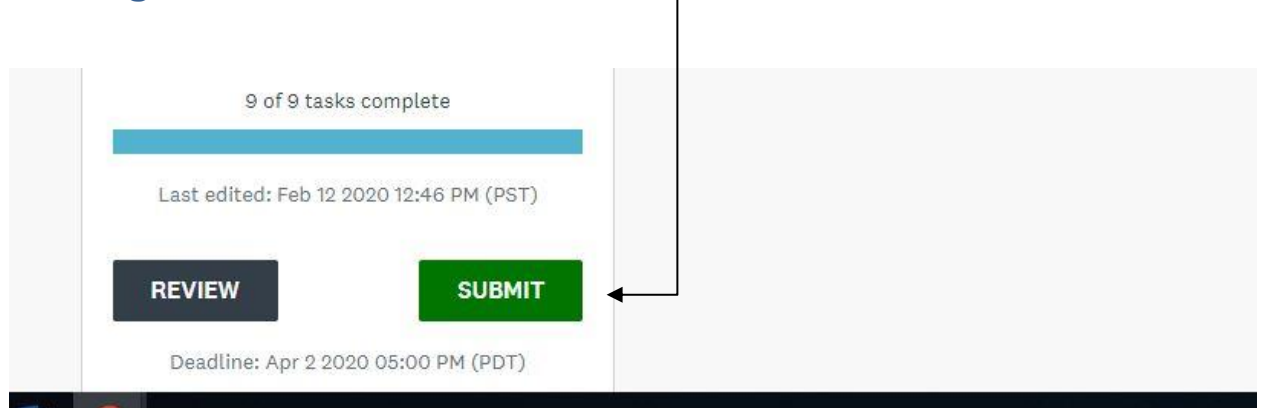

# **Step 15.b:** Submit Your Application

Once the application is reviewed, click on the Green **Submit Your Applicatio**n button found in the top right hand corner.

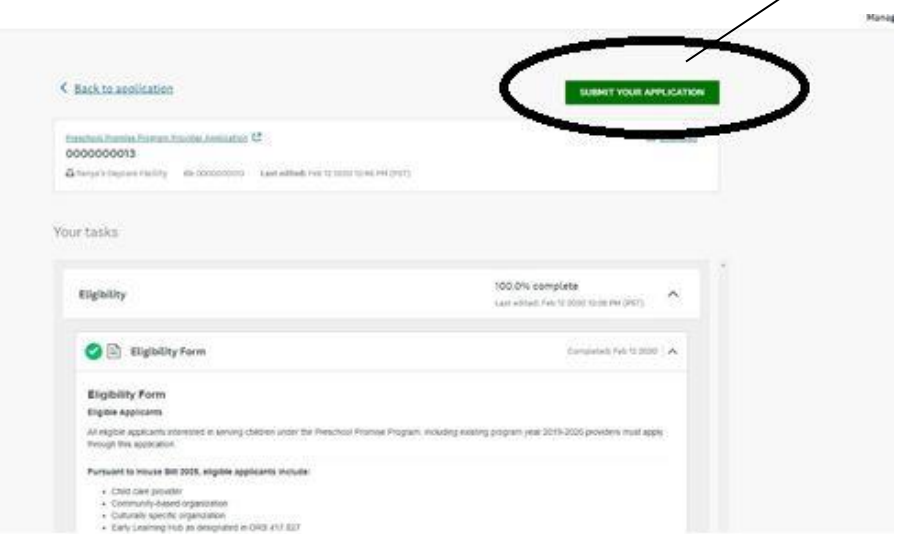

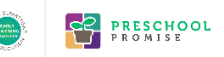

# **Step 16: Confirmation Email**

## You will receive the following email once you have successfully submitted your application.

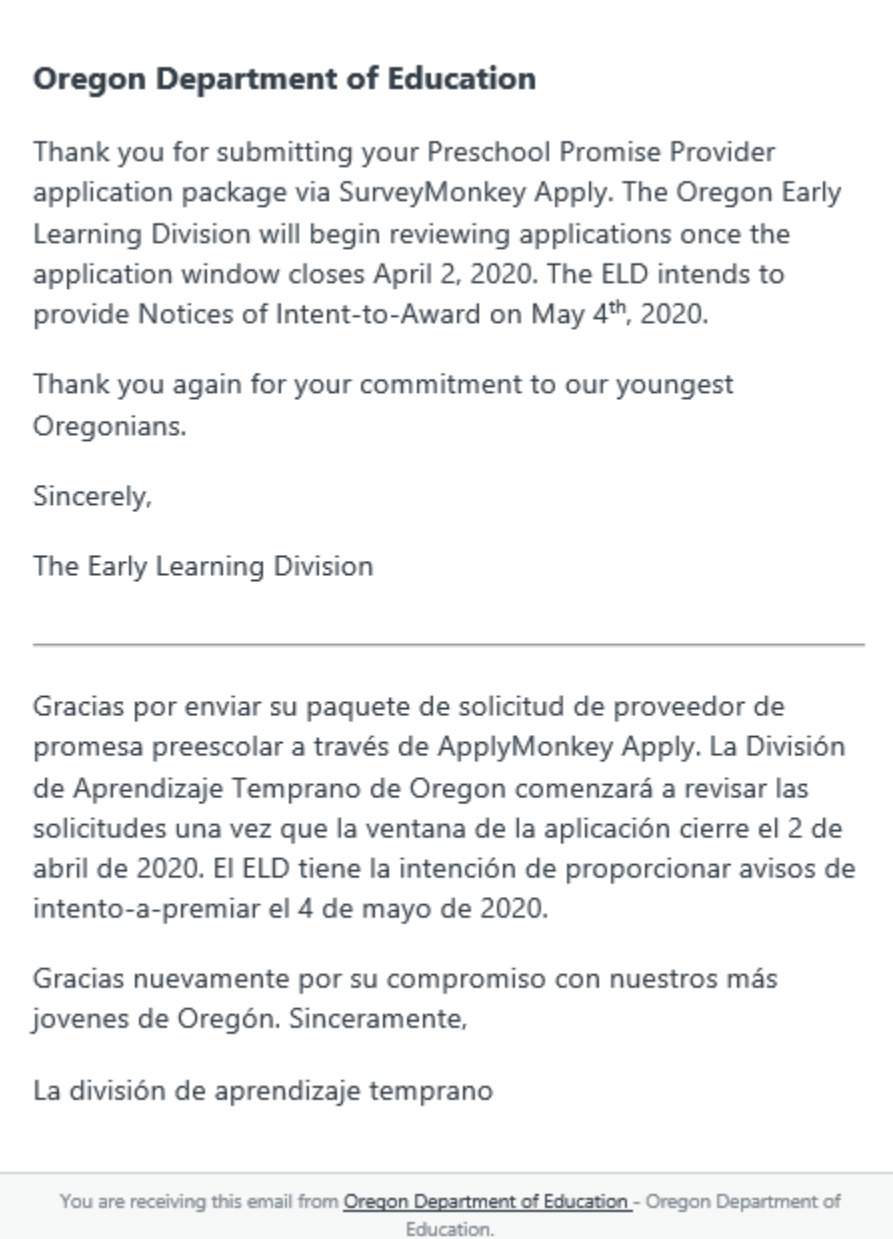